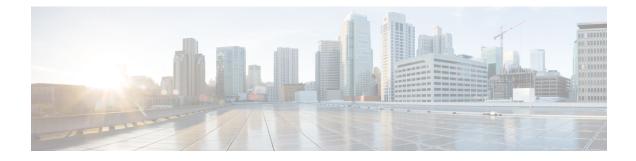

# **Application Visibility and Control**

- Information About Application Visibility and Control, on page 1
- Create a Flow Monitor, on page 4
- Configuring a Flow Monitor (GUI), on page 6
- Create a Flow Record, on page 6
- Create a Flow Exporter , on page 8
- Configuring a Policy Tag, on page 9
- Attaching a Policy Profile to a WLAN Interface (GUI), on page 10
- Attaching a Policy Profile to a WLAN Interface (CLI), on page 10
- Attaching a Policy Profile to an AP, on page 11
- Verify the AVC Configuration, on page 12
- Default DSCP on AVC, on page 13
- AVC-Based Selective Reanchoring, on page 15
- Restrictions for AVC-Based Selective Reanchoring, on page 16
- Configuring the Flow Exporter, on page 16
- Configuring the Flow Monitor, on page 16
- Configuring the AVC Reanchoring Profile, on page 17
- Configuring the Wireless WLAN Profile Policy, on page 18
- Verifying AVC Reanchoring, on page 19

## Information About Application Visibility and Control

Application Visibility and Control (AVC) is a subset of the entire Flexible NetFlow (FNF) package that can provide traffic information. The AVC feature employs a distributed approach that benefits from NBAR running on the access point (AP) or controller whose goal is to run deep packet inspection (DPI) and reports the results using FNF messages.

AVC enables you to perform real-time analysis and create policies to reduce network congestion, costly network link usage, and infrastructure upgrades. Traffic flows are analyzed and recognized using the NBAR2 engine. The specific flow is marked with the recognized protocol or application. This per-flow information can be used for application visibility using FNF. After the application visibility is established, a user can define control rules with policing mechanisms for a client.

Using AVC rules, you can limit the bandwidth of a particular application for all the clients joined on the WLAN. These bandwidth contracts coexist with per-client downstream rate limiting that takes precedence over the per-application rate limits.

FNF feature is supported in wireless, and relies on the NetFlow enablement on the controller for all modes: flex, local and Fabric.

In local mode, the NBAR runs on the controller hardware and the process client traffic flows through the data plane of the controller using the AP CAPWAP tunnels.

In FlexConnect or Fabric mode, NBAR runs on the AP, and only statistics are sent to the controller . When operating in these two modes, APs regularly send FNFv9 reports back to the controller . The controller's FNF feature consumes those FNFv9 reports to provide the application statistics shown by AVC.

The Fabric mode of operation does not populate the FNF cache. It relays the FNFv9 reports at the time they arrive. As a result, some configuration of flow monitors, for example, cache timeout, is not taken into account.

The behavior of the AVC solution changes based on the wireless deployments. The following sections describe the commonalities and differences in all scenarios:

#### Local Mode

- NBAR is enabled on the controller .
- AVC does not push the FNF configuration to the APs.
- · Roaming events are ignored.

However, AVC supports L3 roams in local mode as traffic flows through the anchor controller (where NBAR was initially processing the roaming client's traffic when the client joined).

- · IOSd needs to trigger NBAR attach.
- · Supports flow monitor cache.
- Supports NetFlow exporter.

#### **Flex Mode**

- NBAR is enabled on an AP
- AVC pushes the FNF configuration to the APs.
- Supports context transfer for roaming in AVC-FNF.
- Supports flow monitor cache.
- Supports NetFlow exporter.

### **Fabric Mode**

- NBAR is enabled on an AP.
- AVC pushes the FNF configuration to the APs.
- · Supports context transfer for roaming in AVC-FNF.
- Flow monitor cache is not supported.
- Supports NetFlow exporter (for the C9800 embedded on Catalyst switches for SDA, there is no FNF cache on the box).

### **Prerequisites for Application Visibility and Control**

• The access points should be AVC capable.

However, this requirement is not applicable in Local mode.

• For the control part of AVC (QoS) to work, the application visibility feature with FNF has to be configured.

### **Restrictions for Application Visibility and Control**

- IPv6 (including ICMPv6 traffic) packet classification is not supported in FlexConnect mode and Fabric mode. However, it is supported in Local mode.
- Layer 2 roaming is not supported across controller controllers.
- Multicast traffic is not supported.
- AVC is supported only on the following access points:
  - Cisco Catalyst 9100 Series Access Points
  - Cisco Aironet 1800 Series Access Points
  - Cisco Aironet 2700 Series Access Point
  - Cisco Aironet 2800 Series Access Point
  - Cisco Aironet 3700 Series Access Points
  - Cisco Aironet 3800 Series Access Points
  - Cisco Aironet 4800 Series Access Points
- AVC is not supported on Cisco Aironet 702W, 702I (128 M memory), and 1530 Series access points.
- Only the applications that are recognized with App visibility can be used for applying QoS control.
- Data link is not supported for NetFlow fields in AVC.
- You cannot map the same WLAN profile to both the AVC-not-enabled policy profile and the AVC-enabled policy profile.
- AVC is not supported on the management port (Gig 0/0).
- NBAR-based QoS policy configuration is allowed only on wired physical ports. Policy configuration is not supported on virtual interfaces, for example, VLAN, port channel and other logical interfaces.

When AVC is enabled, the AVC profile supports only up to 23 rules, which includes the default DSCP rule. The AVC policy will not be pushed down to the AP, if rules are more than 23.

### **AVC Configuration Overview**

To configure AVC, follow these steps:

1. Create a flow monitor using the record wireless avc basic command.

- 2. Create a wireless policy profile.
- 3. Apply the flow monitor to the wireless policy profile.
- 4. Create a wireless policy tag.
- 5. Map the WLAN to the policy profile
- 6. Attach the policy tag to the APs.

## **Create a Flow Monitor**

The NetFlow configuration requires a flow record, a flow monitor, and a flow exporter. This configuration should be the first step in the overall AVC configuration.

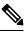

**Note** In Flex mode and Local mode, the default values for **cache timeout active** and **cache timeout inactive** commands are not optimal for AVC. We recommend that you set both the values to 60 in the flow monitor.

For Fabric mode, the cache timeout configuration does not apply.

|                                                                      | Command or Action                             | Purpose                           |
|----------------------------------------------------------------------|-----------------------------------------------|-----------------------------------|
| Step 1                                                               | configure terminal                            | Enters global configuration mode. |
|                                                                      | Example:                                      |                                   |
|                                                                      | Device# configure terminal                    |                                   |
| Step 2                                                               | flow monitor monitor-name                     | Creates a flow monitor.           |
|                                                                      | Example:                                      |                                   |
|                                                                      | Device(config) # flow monitor fm_avc          |                                   |
| Step 3         record wireless avc {ipv4 ipv6}basic         Specific | Specifies the basic IPv4 or IPv6 wireless AVC |                                   |
|                                                                      | Example:                                      | flow template.                    |

|        | Command or Action                                                 | Purpose  |                                                                                                    |
|--------|-------------------------------------------------------------------|----------|----------------------------------------------------------------------------------------------------|
|        | Device(config-flow-monitor)# record<br>wireless<br>avc ipv6 basic | Note     | If you want to have both<br>Application Performance<br>Monitoring (APM) and AVC-FN<br>in the device simultaneously, us<br>the <b>record wireless avc {ipv4  </b><br><b>ipv6} assurance</b> command, whice<br>is a superset of the fields<br>contained in <b>record wireless av</b><br><b>{ipv4   ipv6} basic</b> command. I<br>the containing flow monitor is<br>configured with the local exporte<br>using <b>destination wlc local</b><br>command, AVC-FNF will<br>populate the statistics exactly as<br>that of the <b>record wireless avc</b><br><b>{ipv4   ipv6} basic</b> configuration<br>As a result, both APM and<br>AVC-FNF can be configured<br>simultaneously with two flow<br>monitors per direction, per IP<br>version, in local (central<br>switching) mode. |
|        |                                                                   | Note     | The record wireless avc basic<br>command is same as record<br>wireless avc ipv4 basic<br>command. However, record<br>wireless avc ipv4 basic comman<br>is not supported in Flex or Fabr<br>modes. In such scenarios, use th<br>record wireless avc basic<br>command.                                                                                                    |
| Step 4 | cache timeout active value                                        | Sets the | active flow timeout in seconds.                                                                                                    |
|        | Example:                                                          |          |                                                                                                    |
|        | Device(config-flow-monitor)# cache<br>timeout<br>active 60        |          |                                                                                                    |
| Step 5 | cache timeout inactive value                                      | Sets the | inactive flow timeout in seconds.                                                                                                    |
|        | Example:                                                          |          |                                                                                                    |
|        | Device(config-flow-monitor)# cache<br>timeout<br>inactive 60      |          |                                                                                                    |

## **Configuring a Flow Monitor (GUI)**

### Before you begin

You must have created a flow exporter to export data from the flow monitor.

### Procedure

Note

- **Step 1** Choose **Configuration** > **Services** > **Application Visibility** and go to the **Flow Monitor** tab .
- Step 2 In the Monitor area, click Add to add a flow monitor.
- **Step 3** In the **Flow Monitor** window, add a flow monitor and a description.
- **Step 4** Select the Flow exporter from the drop-down list to export the data from the flow monitor to a collector.

To export wireless netflow data, use the templates below:

- ETA (Encrypted Traffic Analysis)
- wireless avc basic
- wireless ave basic IPv6
- **Step 5** Click **Apply to Device** to save the configuration.

## **Create a Flow Record**

The default flow record cannot be edited or deleted. If you require a new flow record, you need to create one and map it to the flow monitor from CLI.

|        | Command or Action                                                                       | Purpose                                                                                                    |
|--------|-----------------------------------------------------------------------------------------|----------------------------------------------------------------------------------------------------|
| Step 1 | flow record flow_record_name                                                            | Creates a flow record.                                                                                                    |
|        | <b>Example:</b><br>Device(config)# flow record record1                                  | Note When a custom flow record is<br>configured in Flex and Fabric<br>modes, the optional fields (fields<br>that are not present in record<br>wireless avc basic) are ignored. |
| Step 2 | <pre>description string Example: Device(config-flow-record)# description IPv4flow</pre> | (Optional) Describes the flow record as a maximum 63-character string.                                                                                                    |

|         | Command or Action                                                       | Purpose                                                                               |
|---------|-------------------------------------------------------------------------|---------------------------------------------------------------------------------------|
| Step 3  | match ipv4 protocol                                                     | Specifies a match to the IPv4 protocol.                                               |
|         | Example:                                                                |                                                                                       |
|         | <pre>Device(config-flow-record)# match ipv4 protocol</pre>              |                                                                                       |
| Step 4  | match ipv4 source address                                               | Specifies a match to the IPv4 source                                                  |
|         | Example:                                                                | address-based field.                                                                  |
|         | <pre>Device(config-flow-record)# match ipv4   source address</pre>      |                                                                                       |
| Step 5  | match ipv4 destination address                                          | Specifies a match to the IPv4 destination                                             |
|         | Example:                                                                | address-based field.                                                                  |
|         | <pre>Device(config-flow-record)# match ipv4   destination address</pre> |                                                                                       |
| Step 6  | match transport source-port                                             | Specifies a match to the transport layer's source                                     |
|         | Example:                                                                | port field.                                                                           |
|         | <pre>Device(config-flow-record)# match transport source-port</pre>      |                                                                                       |
| Step 7  | match transport destination-port                                        | Specifies a match to the transport layer's                                            |
|         | Example:                                                                | destination port field.                                                               |
|         | <pre>Device(config-flow-record)# match transport destination-port</pre> |                                                                                       |
| Step 8  | match flow direction                                                    | Specifies a match to the direction the flow was                                       |
|         | Example:                                                                | monitored in.                                                                         |
|         | <pre>Device(config-flow-record) # match flow<br/>direction</pre>        |                                                                                       |
| Step 9  | match application name                                                  | Specifies a match to the application name.                                            |
|         | Example:                                                                | Note This action is mandatory for                                                     |
|         | <pre>Device(config-flow-record)# match application name</pre>           | AVC support because this allows<br>the flow to be matched against<br>the application. |
| Step 10 | match wireless ssid                                                     | Specifies a match to the SSID name identifying                                        |
|         | Example:                                                                | the wireless network.                                                                 |
|         | <pre>Device(config-flow-record)# match wireless ssid</pre>              |                                                                                       |
| Step 11 | collect counter bytes long                                              | Collects the counter field's total bytes.                                             |
|         | Example:                                                                |                                                                                       |
|         | <pre>Device(config-flow-record)# collect counter bytes long</pre>       |                                                                                       |

|         | Command or Action                                                          | Purpose                                                        |
|---------|----------------------------------------------------------------------------|----------------------------------------------------------------|
| Step 12 | collect counter packets long                                               | Collects the counter field's total packets.                    |
|         | Example:                                                                   |                                                                |
|         | <pre>Device(config-flow-record)# collect counter bytes long</pre>          |                                                                |
| Step 13 | collect wireless ap mac address                                            | Collects the BSSID with the MAC addresses                      |
|         | Example:                                                                   | of the access points that the wireless client associated with. |
|         | <pre>Device(config-flow-record)# collect wireless ap mac address</pre>     |                                                                |
| Step 14 | collect wireless client mac address                                        | Collects the MAC address of the client on the                  |
|         | Example:                                                                   | wireless network.                                              |
|         | <pre>Device(config-flow-record)# collect wireless client mac address</pre> |                                                                |

## **Create a Flow Exporter**

You can create a flow exporter to define the export parameters for a flow. This is an optional procedure for configuring flow exporter parameters.

Note

For the AVC statistics to be visible at the controller, you should configure a local flow exporter using the following commands:

- flow exporter my\_local
- destination local wlc

Also, your flow monitor must use this local exporter for the statistics to be visible at the controller .

### Procedure

|        | Command or Action                                     | Purpose                                |
|--------|-------------------------------------------------------|----------------------------------------|
| Step 1 | flow exporter flow-export-name                        | Creates a flow monitor.                |
|        | Example:                                              |                                        |
|        | Device(config)# flow exporter export-test             |                                        |
| Step 2 | description <i>string</i>                             | Describes the flow record as a maximum |
|        | Example:                                              | 63-character string.                   |
|        | Device(config-flow-exporter)# description<br>IPv4flow |                                        |

|        | Command or Action                                                                                                | Purpose                                                                                                    |
|--------|----------------------------------------------------------------------------------------------------|----------------------------------------------------------------------------------------------------|
| Step 3 | <b>destination</b> { <i>hostname/ipv4address</i>  <br><i>hostname/ipv6address</i>   <i>local</i> { <i>wlc</i> }} | Specifies the hostname or IP address of the system or the local WLC to which the export sends data            |
|        | Example:                                                                                                    | senus data.                                                                                                   |
|        | <pre>Device(config-flow-exporter)# destination     local wlc</pre>                                               |                                                                                                    |
| Step 4 | transport udp port-value                                                                                         | (Optional) Configures the destination UDP port                                                                |
|        | Example:                                                                                                    | to reach the external collector. The default value is 9995.                                                   |
|        | Device(config-flow-exporter)# transport<br>udp 1024                                                              | <b>Note</b> This step is required only for external collectors; not required for local wlc collector.         |
| Step 5 | option application-table timeout <i>seconds</i><br>Example:                                                      | (Optional) Specifies the application table<br>timeout option, in seconds. The valid range<br>from 1 to 86400. |
|        | Device(config-flow-exporter)# option<br>application-table<br>timeout 500                                         |                                                                                                    |
| Step 6 | end                                                                                                    | Returns to privileged EXEC mode.                                                                              |
|        | Example:                                                                                                    |                                                                                                    |
|        | Device(config-flow-exporter)# end                                                                                |                                                                                                    |
| Step 7 | show flow exporter                                                                                               | (Optional) Verifies your configuration.                                                                       |
|        | Example:                                                                                                    |                                                                                                    |
|        | Device# show flow exporter                                                                                       |                                                                                                    |
|        | 1                                                                                                    | 1                                                                                                    |

# **Configuring a Policy Tag**

|        | Command or Action                                                           | Purpose                                     |
|--------|-----------------------------------------------------------------------------|---------------------------------------------|
| Step 1 | configure terminal                                                          | Enters global configuration mode.           |
|        | Example:                                                                    |                                             |
|        | Device# configure terminal                                                  |                                             |
| Step 2 | wireless tag policy policy-tag-name                                         | Configures policy tag and enters policy tag |
|        | Example:                                                                    | configuration mode.                         |
|        | <pre>Device(config-policy-tag)# wireless tag policy rr-xyz-policy-tag</pre> |                                             |
| •      | Saves the configuration and exits configuration                             |                                             |
|        | Example:                                                                    | mode and returns to privileged EXEC mode.   |

| <br>Command or Action          | Purpose |
|--------------------------------|---------|
| Device(config-policy-tag)# end |         |

## Attaching a Policy Profile to a WLAN Interface (GUI)

#### Procedure

| Step 1 | Choose Configuration > Tags & Profiles > Tags.                                               |
|--------|----------------------------------------------------------------------------------------------|
| Step 2 | On the Manage Tags page, click Policy tab.                                                   |
| Step 3 | Click Add to view the Add Policy Tag window.                                                 |
| Step 4 | Enter a name and description for the policy tag.                                             |
| Step 5 | Click Add to map WLAN and policy.                                                            |
| Step 6 | Choose the WLAN profile to map with the appropriate policy profile, and click the tick icon. |
| Step 7 | Click Save & Apply to Device.                                                                |

## Attaching a Policy Profile to a WLAN Interface (CLI)

### Before you begin

• Do not attach different AVC policy profiles on the same WLAN across different policy tags.

The following is an example of incorrect configuration:

```
wireless profile policy avc_pol1
    ipv4 flow monitor fm-avc1 input
    ipv4 flow monitor fm-avc1 output
    no shutdown
    wireless profile policy avc_pol2
    ipv4 flow monitor fm-avc2 input
    ipv4 flow monitor fm-avc2 output
    no shutdown
    wireless tag policy avc-tag1
    wlan wlan1 policy avc_tag2
    wlan wlan1 policy avc_pol2
```

This example violates the restriction stated earlier, that is, the WLAN *wlan1* is mapped to 2 policy profiles, *avc\_pol1* and *avc\_pol2*. This configuration is, therefore, incorrect because the WLAN *wlan1* should be mapped to either *avc\_pol1* or *avc\_pol2* everywhere.

 Conflicting policy profiles on the same WLAN are not supported. For example, policy profile (with and without AVC) applied to the same WLAN in different policy tags.

The following is an example of an incorrect configuration:

```
wireless profile policy avc_pol1
no shutdown
```

```
wireless profile policy avc_pol2
ipv4 flow monitor fm-avc2 input
ipv4 flow monitor fm-avc2 output
no shutdown
wireless tag policy avc-tag1
wlan wlan1 policy avc_pol1
wireless tag policy avc-tag2
wlan wlan1 policy avc pol2
```

In this example, a policy profile with and without AVC is applied to the same WLAN in different tags.

### Procedure

|        | Command or Action                                                      | Purpose                                      |
|--------|------------------------------------------------------------------------|----------------------------------------------|
| Step 1 | wireless tag policy avc-tag                                            | Creates a policy tag.                        |
|        | Example:                                                               |                                              |
|        | <pre>Device(config)# wireless tag policy avc-tag</pre>                 |                                              |
| Step 2 | wlan wlan-avc policy avc-policy                                        | Attaches a policy profile to a WLAN profile. |
|        | Example:                                                               |                                              |
|        | <pre>Device(config-policy-tag)# wlan wlan_avc<br/>policy avc_pol</pre> |                                              |

### What to do next

- Run the no shutdown command on the WLAN after completing the configuration.
- If the WLAN is already in **no shutdown** mode, run the **shutdown** command, followed by **no shutdown** command.

## **Attaching a Policy Profile to an AP**

|        | Command or Action                              | Purpose                                           |
|--------|------------------------------------------------|---------------------------------------------------|
| Step 1 | ap ap-ether-mac                                | Enters AP configuration mode.                     |
|        | Example:                                       |                                                   |
|        | Device(config)# ap 34a8.2ec7.4cf0              |                                                   |
| Step 2 | policy-tag policy-tag                          | Specifies the policy tag that is to be attached t |
|        | Example:                                       | the access point.                                 |
|        | <pre>Device(config) # policy-tag avc-tag</pre> |                                                   |

I

# Verify the AVC Configuration

|        | Command or Action                                                                                                    | Purpose                                                                                                    |
|--------|----------------------------------------------------------------------------------------------------|----------------------------------------------------------------------------------------------------|
| Step 1 | <pre>show avc wlan wlan-name top num-of-applications applications {aggregate   downstream   upstream} Example: Device# show avc wlan wlan_avc top 2 applications aggregate</pre> | Displays information about top applications and<br>users using these applications.<br><b>Note</b> Ensure that wireless clients are<br>associated to the WLAN and<br>generating traffic, and then wait<br>for 90 seconds (to ensure the<br>availability of statistics) before<br>running the command. |
| Step 2 | <pre>show avc client mac top num-of-applications applications {aggregate   downstream   upstream}</pre>                                                                          | Displays information about the top number of applications.                                                                                                    |
|        | <b>Example:</b><br>Device# show avc client 9.3.4 top 3<br>applications aggregate                                                                                                 | <b>Note</b> Ensure that wireless clients are associated to the WLAN and generating traffic, and then wait for 90 seconds (to ensure the availability of statistics) before running the command.                                                                                                    |
| Step 3 | <pre>show avc wlan wlan-name application app-name top num-of-clients aggregate Example: Device# show avc wlan wlan_avc application app top 4 aggregate</pre>                     | Displays information about top applications and<br>users using these applications.                                                                                                    |
| Step 4 | <pre>show ap summary Example: Device# show ap summary</pre>                                                                                                    | Displays a summary of all the access points attached to the controller .                                                                                                    |
| Step 5 | <pre>show ap tag summary Example: Device# show ap tag summary</pre>                                                                                                    | Displays a summary of all the access points with policy tags.                                                                                                    |

## **Default DSCP on AVC**

### **Configuring Default DSCP for AVC Profile (GUI)**

### Procedure

| Step 1  | Choose <b>Configuration</b> > <b>Services</b> > <b>QoS</b> .                                                                                                    |  |
|---------|----------------------------------------------------------------------------------------------------|--|
| Step 2  | Click Add.                                                                                                    |  |
| Step 3  | Enter the <b>Policy Name</b> .                                                                                                    |  |
| Step 4  | Click Add Class-Maps.                                                                                                    |  |
| Step 5  | Choose AVC in the AVC/User Defined drop-down list.                                                                                                    |  |
| Step 6  | Click either <b>Any</b> or <b>All</b> match type radio button.                                                                                                    |  |
| Step 7  | Choose <b>DSCP</b> in the <b>Mark Type</b> drop-down list.                                                                                                    |  |
| Step 8  | a) Check the <b>Drop</b> check box to drop traffic from specific sources.                                                                                                    |  |
|         | <ul> <li>b) If you do not want to drop the traffic, enter the Police(kbps) and choose the match type from the Match Type drop-down list. Choose the items from the available list and click move them to the selected list.</li> </ul> |  |
| Step 9  | Click Save.                                                                                                    |  |
| Step 10 | Click Apply to Device.                                                                                                    |  |

## **Configuring Default DSCP for AVC Profile**

In Cisco Catalyst 9800 Series Wireless Controller, only up to 32 filters can be specified in the policy. As there was no way of classifying the packets that are not specified in the filters, now, you can mark down these packets in the policy.

The marking action can be applied to the traffic when creating a class map and creating a policy map.

### **Creating Class Map**

|        | Command or Action                        | Purpose                           |
|--------|------------------------------------------|-----------------------------------|
| Step 1 | Configure Terminal                       | Enters global configuration mode. |
|        | Example:                                 |                                   |
|        | Device# configure terminal               |                                   |
| Step 2 | class class-map-name ]                   | Creates a class map.              |
|        | Example:                                 |                                   |
|        | Device(config-pmap)# class-map avc-class |                                   |

I

|        | Command or Action                                                                                                    | Purpose                                                                                                    |
|--------|----------------------------------------------------------------------------------------------------|----------------------------------------------------------------------------------------------------|
| Step 3 | match protocol { application-name           attribute category category-name   attribute         sub-category sub-category-name   attribute         application-group application group-name                                                                                                    | Specifies match to the application name,<br>category name, subcategory name, or<br>application group.         |
|        | Example:                                                                                                    |                                                                                                    |
|        | <pre>Device(config)# class-map avc-class<br/>Device(config-cmap)# match protocol<br/>avc-media<br/>Device(config)# class-map<br/>class-avc-category<br/>Device(config-cmap)# match protocol<br/>attribute category avc-media<br/>Device# class-map class-avc-sub-category<br/>Device(config-cmap)# match protocol<br/>attribute sub-category avc-media<br/>Device# class-map<br/>avcS-webex-application-group<br/>Device(config-cmap)# match protocol<br/>attribute application-group webex-media</pre> |                                                                                                    |
| Step 4 | end<br>Example:<br>Device(config)# end                                                                                                    | Returns to privileged EXEC mode.<br>Alternatively, you can also press Ctrl-Z to exiglobal configuration mode. |

## **Creating Policy Map**

|        | Command or Action                                       | Purpose                                                                                                    |
|--------|---------------------------------------------------------|----------------------------------------------------------------------------------------------------|
| Step 1 | Configure Terminal                                      | Enters global configuration mode.                                                                                                    |
|        | <b>Example:</b><br>Device# configure terminal           |                                                                                                    |
| Step 2 | policy-map policy-map-name                              | Creates a policy map by entering the policy map<br>name, and enters policy-map configuration<br>mode.                                                                          |
|        | <b>Example:</b><br>Device(config)#policy-map avc-policy |                                                                                                    |
|        |                                                         | By default, no policy maps are defined.                                                                                                    |
|        |                                                         | The default behavior of a policy map is to set<br>the DSCP to 0 if the packet is an IP packet and<br>to set the CoS to 0 if the packet is tagged. No<br>policing is performed. |
|        |                                                         | <b>Note</b> To delete an existing policy map, use the no policy-map policy-map-name global configuration command.                                                              |

|        | Command or Action                                                        | Purpose                                                                                                    |
|--------|--------------------------------------------------------------------------|----------------------------------------------------------------------------------------------------|
| Step 3 | class [ class-map-name   class-default ]<br>Example:                     | Defines a traffic classification, and enters policy-map class configuration mode.                                                                                                    |
|        | Example.<br>Device(config-pmap)# class-map avc-class                     | By default, no policy map and class maps are defined.                                                                                                    |
|        |                                                                          | If a traffic class has already been defined by<br>using the class-map global configuration<br>command, specify its name for class-map-nam<br>in this command.                                                                                                    |
|        |                                                                          | A class-default traffic class is predefined and<br>can be added to any policy. It is always place<br>at the end of a policy map. With an implied<br>match any is included in the class-default class<br>all packets that have not already matched the<br>other traffic classes will match class-default. |
|        |                                                                          | <b>Note</b> To delete an existing class map, use the no class class-map-name policy-map configuration command.                                                                                                    |
| Step 4 | <pre>set dscp new-dscp Example: Device(config-pmap-c)# set dscp 45</pre> | Classifies IP traffic by setting a new value in<br>the packet. For <b>dscp new-dscp</b> , enter a new<br>DSCP value to be assigned to the classified<br>traffic. The range is 0 to 63.                                                                                                    |
| Step 5 | class class-default                                                      | Specifies the default class so that you can configure or modify its policy.                                                                                                    |
| Step 6 | set dscp default                                                         | Configures the default DSCP.                                                                                                    |
| Step 7 | end                                                                      | Returns to privileged EXEC mode.<br>Alternatively, you can also press Ctrl-Z to ex<br>global configuration mode.                                                                                                    |

## **AVC-Based Selective Reanchoring**

The AVC-Based Selective Reanchoring feature is designed to reanchor clients when they roam from one controller to another. Reanchoring of clients prevents the depletion of IP addresses available for new clients in Cisco WLC. The AVC profile-based statistics are used to decide whether a client must be reanchored or deferred. This is useful when a client is actively running a voice or video application defined in the AVC rules.

The reanchoring process also involves deauthentication of anchored clients. The clients get deauthenticated when they do not transmit traffic for the applications listed in the AVC rules while roaming between WLCs.

# **Restrictions for AVC-Based Selective Reanchoring**

- This feature is supported only in local mode. FlexConnect and fabric modes are not supported.
- This feature is not supported in guest tunneling and export anchor scenarios.
- The old IP address is not released after reanchoring, until IP address' lease period ends.

## **Configuring the Flow Exporter**

### Procedure

|                                                          | Command or Action                                      | Purpose                                                                |
|----------------------------------------------------------|--------------------------------------------------------|------------------------------------------------------------------------|
| Step 1                                                   | configure terminal                                     | Enters global configuration mode.                                      |
|                                                          | Example:                                               |                                                                        |
|                                                          | Device# configure terminal                             |                                                                        |
| Step 2         flow exporter name         Creates a flow | Creates a flow exporter and enters flow exporter       |                                                                        |
|                                                          | Example:                                               | configuration mode.                                                    |
|                                                          | Device(config)# flow exporter<br>avc-reanchor          | Note You can use this command to modify an existing flow exporter too. |
| Step 3                                                   | destination local wlc                                  | Sets the exporter as local.                                            |
|                                                          | Example:                                               |                                                                        |
|                                                          | Device(config-flow-exporter)# destination<br>local wlc |                                                                        |

## **Configuring the Flow Monitor**

|        | Command or Action                              | Purpose                                                                                |
|--------|------------------------------------------------|----------------------------------------------------------------------------------------|
| Step 1 | configure terminal                             | Enters global configuration mode.                                                      |
|        | Example:                                       |                                                                                        |
|        | Device# configure terminal                     |                                                                                        |
| Step 2 | flow monitor monitor-name                      | Creates a flow monitor and enters Flexible<br>NetFlow flow monitor configuration mode. |
|        | Example:                                       |                                                                                        |
|        | <pre>Device(config)# flow monitor fm_avc</pre> | <b>Note</b> You can use this command to modify an existing flow monitor too.           |

|        | Command or Action                                             | Purpose                                        |
|--------|---------------------------------------------------------------|------------------------------------------------|
| Step 3 | exporter exporter-name                                        | Specifies the name of an exporter.             |
|        | Example:                                                      |                                                |
|        | <pre>Device(config-flow-monitor)# exporter avc-reanchor</pre> |                                                |
| Step 4 | record wireless avc basic                                     | Specifies the flow record to use to define the |
|        | Example:                                                      | cache.                                         |
|        | Device(config-flow-monitor)# record<br>wireless avc basic     |                                                |
| Step 5 | cache timeout active value                                    | Sets the active flow timeout, in seconds.      |
|        | Example:                                                      |                                                |
|        | Device(config-flow-monitor)# cache<br>timeout active 60       |                                                |
| Step 6 | cache timeout inactive value                                  | Sets the inactive flow timeout, in seconds.    |
|        | Example:                                                      |                                                |
|        | Device(config-flow-monitor)# cache<br>timeout inactive 60     |                                                |

## **Configuring the AVC Reanchoring Profile**

### Before you begin

- Ensure that you use the AVC-Reanchor-Class class map. All other class-map names are ignored by Selective Reanchoring.
- During boot up, the system checks for the existence of the AVC-Reanchor-Class class map. If it is not found, default protocols, for example, jabber-video, WiFi-calling, and so on, are created. If AVC-Reanchor-Class class map is found, configuration changes are not made and updates to the protocols that are saved to the startup configuration persist across reboots.

|        | Command or Action                               | Purpose                           |
|--------|-------------------------------------------------|-----------------------------------|
| Step 1 | configure terminal                              | Enters global configuration mode. |
|        | Example:                                        |                                   |
|        | Device# configure terminal                      |                                   |
| Step 2 | class-map cmap-name                             | Configures the class map.         |
|        | Example:                                        |                                   |
|        | Device(config)# class-map<br>AVC-Reanchor-Class |                                   |

|        | Command or Action                                   | Purpose                                                                                                    |
|--------|-----------------------------------------------------|----------------------------------------------------------------------------------------------------|
| E      | match any                                           | Instructs the device to match with any of the                                                               |
|        | Example:                                            | protocols that pass through it.                                                                             |
|        | Device(config-cmap)# match any                      |                                                                                                    |
| Step 4 | match protocol jabber-audio                         | Specifies a match to the application name.                                                                  |
|        | Example:                                            | You can edit the class-map configuration later,                                                             |
|        | Device(config-cmap)# match protocol<br>jabber-audio | in order to add or remove protocols, for<br>example, jabber-video, wifi-calling, and so on,<br>if required. |

## **Configuring the Wireless WLAN Profile Policy**

Follow the procedure given below to configure the WLAN profile policy:

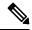

#### Note

Starting with Cisco IOS XE Amsterdam 17.1.1, IPv6 flow monitor is supported on Wave 2 APs. You can attach two flow monitors in a policy profile per direction (input and output) and per IP version (IPv4 and IPv6) in local (central switching) mode, when NBAR runs in the controller. However, only one flow monitor is supported per direction (input and output) and per IP version (IPv4 and IPv6) in FlexConnect and fabric modes on Wave 2 APs, when NBAR runs on the corresponding AP.

|        | Command or Action                                                           | Purpose                                       |
|--------|-----------------------------------------------------------------------------|-----------------------------------------------|
| Step 1 | configure terminal                                                          | Enters global configuration mode.             |
|        | Example:                                                                    |                                               |
|        | Device# configure terminal                                                  |                                               |
| Step 2 | wireless profile policy policy-name                                         | Configures the WLAN policy profile and enters |
|        | Example:                                                                    | wireless policy configuration mode.           |
|        | <pre>Device(config)# wireless profile policy   default-policy-profile</pre> |                                               |
| Step 3 | shutdown                                                                    | Disables the policy profile.                  |
|        | Example:                                                                    |                                               |
|        | Device(config-wireless-policy)# shutdown                                    |                                               |
| Step 4 | no central switching                                                        | Disables central switching.                   |
|        | Example:                                                                    |                                               |
|        | <pre>Device(config-wireless-policy)# no central switching</pre>             |                                               |

|        | Command or Action                                                                 | Purpose                                              |
|--------|-----------------------------------------------------------------------------------|------------------------------------------------------|
| Step 5 | ipv4 flow monitor monitor-name input                                              | Specifies the name of the IPv4 ingress flow monitor. |
|        | Example:                                                                          |                                                      |
|        | <pre>Device(config-wireless-policy)# ipv4 flow monitor fm_avc input</pre>         |                                                      |
| Step 6 | ipv4 flow monitor monitor-name output                                             | Specifies the name of the IPv4 egress flow           |
|        | Example:                                                                          | monitor.                                             |
|        | <pre>Device(config-wireless-policy)# ipv4 flow monitor fm_avc output</pre>        |                                                      |
| Step 7 | ipv6 flow monitor monitor-name input                                              | Specifies the name of the IPv6 ingress flow monitor. |
|        | Example:                                                                          |                                                      |
|        | Device(config-wireless-policy)# ipv6 flow<br>monitor fm_v6_avc input              |                                                      |
| Step 8 | ipv6 flow monitor monitor-name output                                             | Specifies the name of the IPv6 egress flow           |
|        | Example:                                                                          | monitor.                                             |
|        | <pre>Device(config-wireless-policy)# ipv6 flow<br/>monitor fm_v6_avc output</pre> |                                                      |
| Step 9 | no shutdown                                                                       | Enables the policy profile.                          |
|        | Example:                                                                          |                                                      |
|        | Device(config-wireless-policy)# no shutdown                                       |                                                      |

# **Verifying AVC Reanchoring**

Use the following commands to verify the AVC reanchoring configuration:

 ${\tt Device} \#$  show wireless profile policy detailed avc\_reanchor\_policy

| Policy Profile Name<br>Description<br>Status<br>VLAN<br>Wireless management interface<br>! | : avc_reanchor_policy<br>:<br>: ENABLED<br>: 1<br>VLAN : 34 |  |  |  |
|--------------------------------------------------------------------------------------------|-------------------------------------------------------------|--|--|--|
|                                                                                            |                                                             |  |  |  |
| AVC VISIBILITY                                                                             | : Enabled                                                   |  |  |  |
| Flow Monitor IPv4                                                                          |                                                             |  |  |  |
| Flow Monitor Ingress Name                                                                  | : fm avc                                                    |  |  |  |
| Flow Monitor Egress Name                                                                   | : fm avc                                                    |  |  |  |
| Flow Monitor IPv6                                                                          |                                                             |  |  |  |
| Flow Monitor Ingress Name                                                                  | : Not Configured                                            |  |  |  |
| Flow Monitor Egress Name                                                                   | : Not Configured                                            |  |  |  |
| NBAR Protocol Discovery                                                                    | : Disabled                                                  |  |  |  |
| Reanchoring                                                                                | : Enabled                                                   |  |  |  |
| Classmap name for Reanchoring                                                              |                                                             |  |  |  |
| Reanchoring Classmap Name                                                                  | : AVC-Reanchor-Class                                        |  |  |  |

! Device# show platform software trace counter tag wstatsd chassis active R0 avc-stats debug Counter Name Thread ID Counter Value \_\_\_\_\_ Reanch deassociated clients 28340 1 Reanch tracked clients 28340 4 Reanch deleted clients 28340 3 Device# show platform software trace counter tag wncd chassis active R0 avc-afc debug Counter Name Thread ID Counter Value \_\_\_\_\_ Reanch co ignored clients 30063 1 Reanch\_co\_anchored\_clients 30063 5 Reanch co deauthed clients 30063 4 Device# show platform software wlavc status wncd Event history of WNCD DB: AVC key: [1,wlan avc, N/A, Reanc, default-policy-tag] Current state : READY Wlan-id : 1 Wlan-name : wlan avc Feature type : Reanchoring Flow-mon-name : N/A Policy-tag : default-policy-tag Switching Mode : CENTRAL Timestamp FSM State Event RC Ctx \_\_\_\_\_ \_\_\_\_\_ 06/12/2018 16:45:30.630342 3 :ZOMBIE 1 :FSM AFM BIND 0 2 06/12/2018 16:45:28.822780 2 :READY 2 :FSM AFM UNBIND 0 0 06/12/2018 16:45:28.822672 2 :READY 2 :FSM\_AFM\_UNBIND 0 0 06/12/2018 16:45:15.172073 3 :ZOMBIE 1 :FSM AFM BIND 0 2 06/12/2018 16:45:12.738367 2 :READY 2 :FSM AFM UNBIND 0 0 06/12/2018 16:45:12.738261 2 :READY 2 :FSM AFM UNBIND 0 0 06/12/2018 16:45:01.162689 3 :ZOMBIE 1 :FSM AFM BIND 0 2 06/12/2018 16:44:55.757643 2 :READY 2 :FSM AFM UNBIND 0 0 06/12/2018 16:44:55.757542 2 :READY 2 :FSM\_AFM\_UNBIND 0 0 06/12/2018 16:44:04.468749 3 :ZOMBIE 1 :FSM AFM BIND 0 2 06/12/2018 16:44:02.18857 2 :READY 2 :FSM AFM UNBIND 0 0 06/12/2018 16:44:02.18717 2 :READY 2 :FSM AFM UNBIND 0 0 06/12/2018 16:38:20.164304 2 :READY 3 :FSM AFM SWEEP 0 2 06/12/2018 16:35:20.163877 2 :READY 1 :FSM AFM BIND 0 2 06/12/2018 16:35:18.593257 1 :INIT 1 :FSM AFM BIND 0 2 06/12/2018 16:35:18.593152 1 :INIT 24:CREATE FSM 0 0 AVC key: [1,wlan avc,fm avc,v4-In,default-policy-tag] Current state : READY Wlan-id : 1 Wlan-name : wlan avc Feature type : Flow monitor IPv4 Ingress Flow-mon-name : fm avc Policy-tag : default-policy-tag Switching Mode : CENTRAL

```
Timestamp FSM State Event RC Ctx
                                      _____ ____
     _____ ____
06/12/2018 16:45:30.664772 3 :ZOMBIE 1 :FSM AFM BIND 0 2
06/12/2018 16:45:28.822499 2 :READY 2 :FSM AFM UNBIND 0 0
06/12/2018 16:45:28.822222 2 :READY 2 :FSM_AFM_UNBIND 0 0
06/12/2018 16:45:15.207605 3 :ZOMBIE 1 :FSM AFM BIND 0 2
06/12/2018 16:45:12.738105 2 :READY 2 :FSM AFM UNBIND 0 0
06/12/2018 16:45:12.737997 2 :READY 2 :FSM AFM UNBIND 0 0
06/12/2018 16:45:01.164225 3 :ZOMBIE 1 :FSM AFM BIND 0 2
06/12/2018 16:44:55.757266 2 :READY 2 :FSM_AFM_UNBIND 0 0
06/12/2018 16:44:55.757181 2 :READY 2 :FSM AFM UNBIND 0 0
06/12/2018 16:44:04.472778 3 :ZOMBIE 1 :FSM AFM BIND 0 2
06/12/2018 16:44:02.15413 2 :READY 2 :FSM AFM UNBIND 0 0
06/12/2018 16:44:02.15263 2 :READY 2 :FSM AFM UNBIND 0 0
06/12/2018 16:38:20.164254 2 :READY 3 :FSM AFM SWEEP 0 2
06/12/2018 16:35:20.163209 1 :INIT 1 :FSM_AFM_BIND 0 2
06/12/2018 16:35:20.163189 1 :INIT 24:CREATE FSM 0 0
AVC key: [1,wlan avc,fm avc,v4-Ou,default-policy-tag]
Current state : READY
Wlan-id : 1
Wlan-name : wlan avc
Feature type : Flow monitor IPv4 Egress
Flow-mon-name : fm avc
Policy-tag : default-policy-tag
Switching Mode : CENTRAL
Timestamp FSM State Event RC Ctx
 _____
                                _____ ____
                                                       _____ _
06/12/2018 16:45:30.630764 3 :ZOMBIE 1 :FSM AFM BIND 0 2
06/12/2018 16:45:28.822621 2 :READY 2 :FSM AFM UNBIND 0 0
06/12/2018 16:45:28.822574 2 :READY 2 :FSM AFM UNBIND 0 0
06/12/2018 16:45:15.172357 3 :ZOMBIE 1 :FSM AFM BIND 0 2
06/12/2018 16:45:12.738212 2 :READY 2 :FSM AFM UNBIND 0 0
06/12/2018 16:45:12.738167 2 :READY 2 :FSM AFM UNBIND 0 0
06/12/2018 16:45:01.164048 3 :ZOMBIE 1 :FSM AFM BIND 0 2
06/12/2018 16:44:55.757403 2 :READY 2 :FSM_AFM_UNBIND 0 0
06/12/2018 16:44:55.757361 2 :READY 2 :FSM_AFM_UNBIND 0 0
06/12/2018 16:44:04.472561 3 :ZOMBIE 1 :FSM AFM BIND 0 2
06/12/2018 16:44:02.18660 2 :READY 2 :FSM AFM UNBIND 0 0
06/12/2018 16:44:02.18588 2 :READY 2 :FSM AFM UNBIND 0 0
06/12/2018 16:38:20.164293 2 :READY 3 :FSM AFM SWEEP 0 2
06/12/2018 16:35:20.163799 1 :INIT 1 :FSM_AFM_BIND 0 2
06/12/2018 16:35:20.163773 1 :INIT 24:CREATE FSM 0 0
Device# show platform software wlavc status wncmgrd
Event history of WNCMgr DB:
AVC key: [1,wlan avc, N/A, Reanc, default-policy-tag]
Current state : READY
Wlan-id : 1
Wlan-name : wlan avc
Feature type : Reanchoring
Flow-mon-name : N/A
Policy-tag : default-policy-tag
Switching Mode : CENTRAL
Policy-profile : AVC POL PYATS
Timestamp FSM State Event RC Ctx
_____ ____
06/12/2018 16:45:30.629278 3 :WLAN READY 24:BIND WNCD 0 0
06/12/2018 16:45:30.629223 3 :WLAN READY 4 :FSM BIND ACK 0 0
06/12/2018 16:45:30.629179 3 :WLAN READY 4 :FSM BIND ACK 0 0
```

```
06/12/2018 16:45:30.510867 2 :PLUMB READY 22:BIND IOSD 0 0
06/12/2018 16:45:30.510411 2 :PLUMB READY 2 :FSM WLAN UP 0 0
06/12/2018 16:45:30.510371 2 :PLUMB READY 1 :FSM WLAN FM PLUMB 0 0
06/12/2018 16:45:28.886377 2 :PLUMB READY 20:UNBIND ACK IOSD 0 0
AVC key: [1,wlan avc,fm avc,v4-In,default-policy-tag]
Current state : READY
Wlan-id : 1
Wlan-name : wlan_avc
Feature type : Flow monitor IPv4 Ingress
Flow-mon-name : fm avc
Policy-tag : default-policy-tag
Switching Mode : CENTRAL
Policy-profile : AVC POL PYATS
Timestamp FSM State Event RC Ctx
                                                        _____ _
 _____
                                     _____
06/12/2018 16:45:30.664032 3 :WLAN READY 24:BIND WNCD 0 0
06/12/2018 16:45:30.663958 3 :WLAN READY 4 :FSM BIND ACK 0 0
06/12/2018 16:45:30.663921 3 :WLAN_READY 4 :FSM_BIND_ACK 0 0
06/12/2018 16:45:30.511151 2 :PLUMB READY 22:BIND IOSD 0 0
06/12/2018 16:45:30.510624 2 :PLUMB READY 2 :FSM WLAN UP 0 0
06/12/2018 16:45:30.510608 2 :PLUMB READY 1 :FSM WLAN FM PLUMB 0 0
06/12/2018 16:45:28.810867 2 :PLUMB READY 20:UNBIND ACK IOSD 0 0
06/12/2018 16:45:28.807239 4 :READY 25:UNBIND_WNCD 0 0
06/12/2018 16:45:28.807205 4 :READY 23:UNBIND_IOSD 0 0
06/12/2018 16:45:28.806734 4 :READY 3 :FSM WLAN DOWN 0 0
AVC key: [1,wlan avc,fm avc,v4-Ou,default-policy-tag]
Current state : READY
Wlan-id : 1
Wlan-name : wlan avc
Feature type : Flow monitor IPv4 Egress
Flow-mon-name : fm avc
Policy-tag : default-policy-tag
Switching Mode : CENTRAL
Policy-profile : AVC POL PYATS
Timestamp FSM State Event RC Ctx
06/12/2018 16:45:30.629414 3 :WLAN READY 24:BIND WNCD 0 0
06/12/2018 16:45:30.629392 3 :WLAN READY 4 :FSM BIND ACK 0 0
06/12/2018 16:45:30.629380 3 :WLAN READY 4 :FSM BIND ACK 0 0
06/12/2018 16:45:30.510954 2 :PLUMB READY 22:BIND IOSD 0 0
06/12/2018 16:45:30.510572 2 :PLUMB READY 2 :FSM WLAN UP 0 0
06/12/2018 16:45:30.510532 2 :PLUMB READY 1 :FSM WLAN FM PLUMB 0 0
06/12/2018 16:45:28.886293 2 :PLUMB_READY 20:UNBIND_ACK_IOSD 0 0
06/12/2018 16:45:28.807844 4 :READY 25:UNBIND WNCD 0 0
06/12/2018 16:45:28.807795 4 :READY 23:UNBIND IOSD 0 0
06/12/2018 16:45:28.806990 4 :READY 3 :FSM WLAN DOWN 0 0
!
```